# 在WAP121和WAP321上配置虛擬接入點(VAP)  $\overline{a}$

# 目標

虛擬接入點(VAP)在一個物理WAP裝置中模擬多種接入途徑。VAP類似於乙太網虛擬區域網 (VLAN)。 每個VAP都可以單獨啟用或禁用,並且由使用者配置的服務集識別符號(SSID)或也 稱為網路名稱來標識。您可以在Cisco WAP121上配置最多四個VAP,在Cisco WAP321上配 置最多八個VAP。

本文檔旨在向您展示如何在Cisco WAP121和WAP321接入點上配置虛擬接入點。

### 適用裝置

- WAP121
- WAP321

# 軟體版本

● 1.0.6.5

步驟1.登入基於Web的接入點實用程式,然後選擇Wireless > Networks。

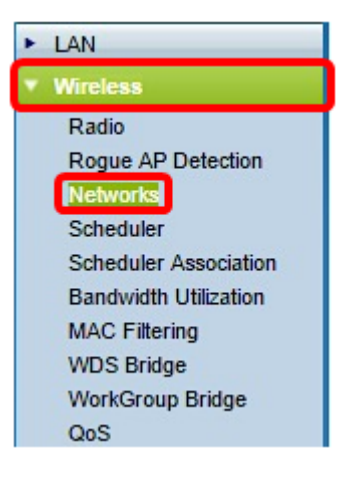

步驟2.在Virtual Access Points(SSID)表下,按一下Add按鈕。

附註:VAP編號0是預設的物理無線電介面,可以根據您的喜好進行修改。此VAP無法刪除 ,只要啟用無線電,就會保持啟用狀態。

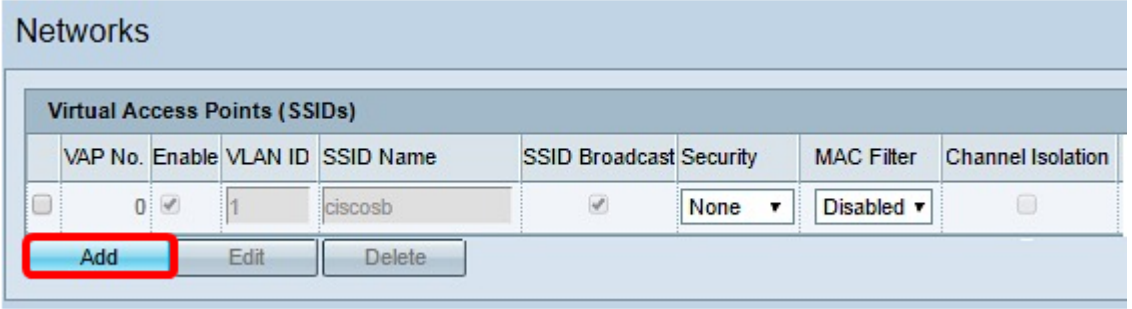

步驟3.選中VAP編號旁邊的覈取方塊,然後點選Edit。

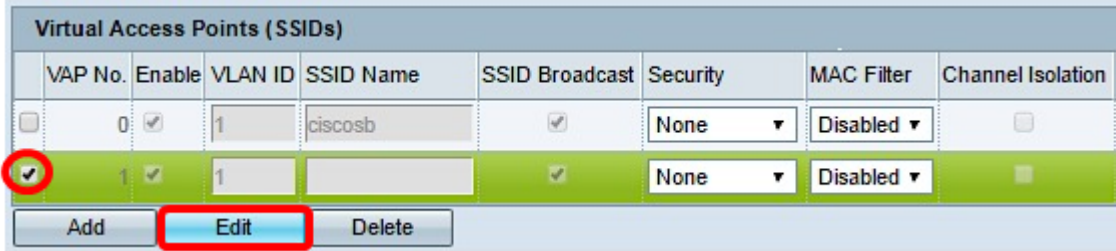

步驟4.在VLAN ID欄位中,輸入您要與所建立的VAP相關聯的VLAN ID。VLAN ID可以是1到 4094之間的任意值。

注意:檢驗網路上是否正確配置了VLAN ID。如果VAP與配置不當的VLAN上的無線客戶端通 訊,則可能會發生網路錯誤。WAP121支援五個活動VLAN(四個WLAN加上一個管理 VLAN),WAP321支援九個活動VLAN(八個WLAN加上一個管理VLAN)。

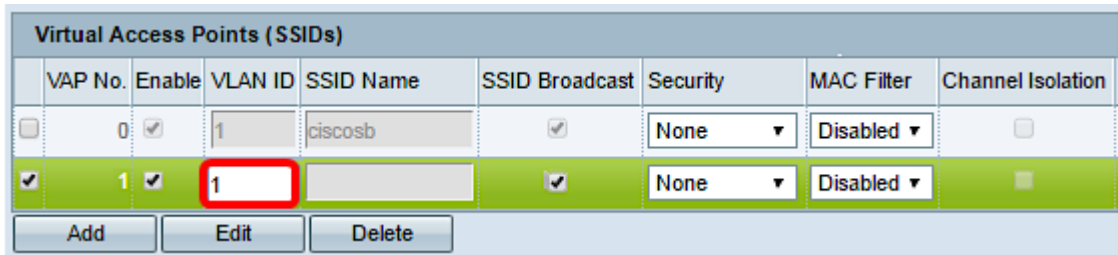

附註:本範例中使用的是VLAN ID 1。這是預設設定。

步驟5.在SSID Name欄位中,為VAP建立一個名稱。SSID可以包含2到32個字元之間的任何 區分大小寫的字母數字條目。

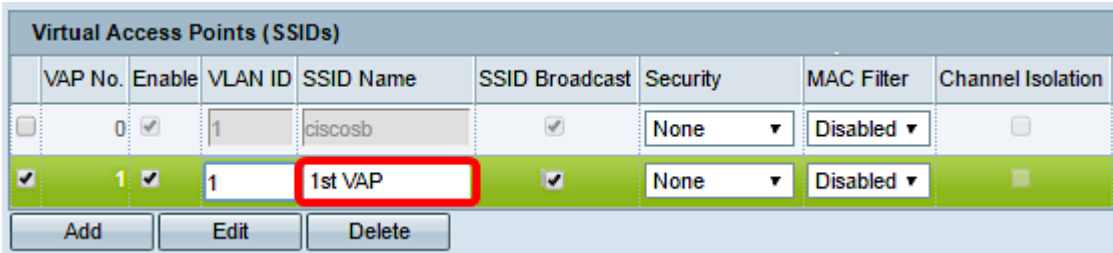

步驟6.選中SSID Broadcast覈取方塊。這將允許您的VAP對其範圍內的任何無線裝置可見。

附註:SSID廣播預設啟用。禁用SSID廣播可以防止無線客戶端連線到網路,因為VAP不可見 ,但是,它僅提供最低級別的保護,無法防止連線或監控未加密流量時面臨的安全威脅。可以 在每個VAP上單獨啟用或禁用SSID廣播。

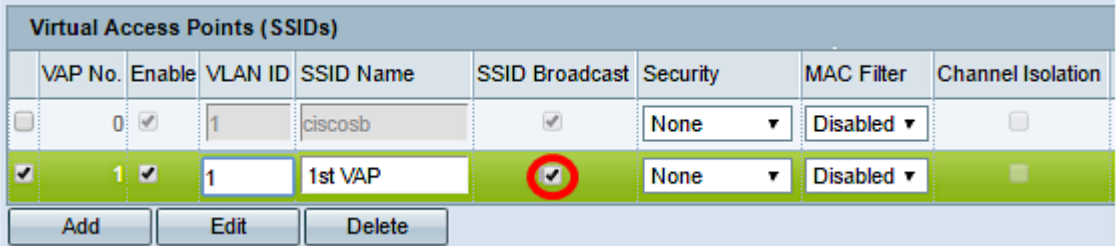

步驟7.根據您希望在VAP上使用的安全型別,從Security下拉選單中選擇一個選項。選項包括 :

- 無 開啟或無安全性。這是預設選項。如果選擇此選項,請跳至<u>步驟10</u>。
- WPA個人 比WEP更高級的安全性,可支援長度為8-63個字元的金鑰。
- WPA企業 最先進的安全方法。它使用受保護的可擴展身份驗證協定(PEAP),在該協定中

,WAP下的每個無線使用者都使用個人使用者名稱和密碼進行授權。這些密碼可支援進階加密 標準(AES)。 除了PEAP以外,它還使用傳輸層安全(TLS),其中每位使用者還需要提供額外的 證書才能獲得訪問許可權。

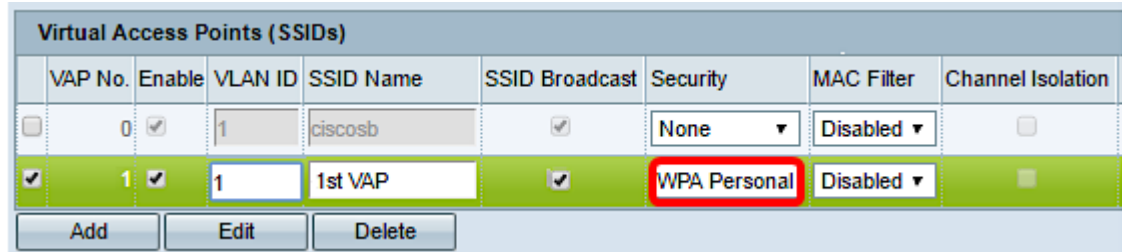

附註:在此示例中,選擇了WPA個人。

步驟8.在Key欄位中,為VAP建立密碼。這是每個無線客戶端連線到無線網路時需要輸入的密 碼。

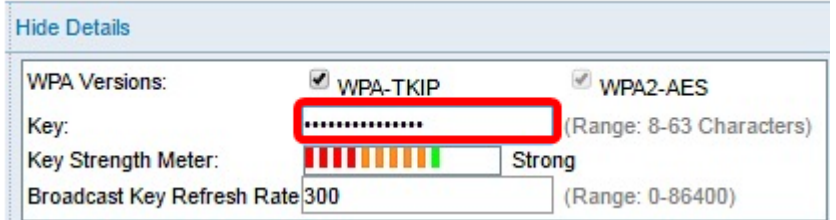

#### 附註:「金鑰強度計」將指示您建立的密碼的強度。

步驟9.在Broadcast Key Refresh Rate中輸入值。這是為與此VAP關聯的客戶端刷新廣播(組 )金鑰的間隔。有效範圍為0到86400秒。

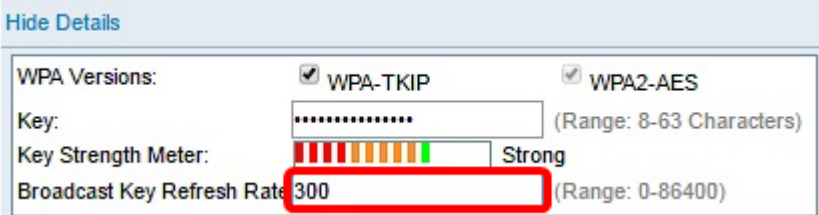

附註:在此範例中,使用預設值300。

步驟10.從MAC Filter下拉選單中選擇一個選項,以指定是否可以訪問VAP的客戶端是否被限 制到已配置的MAC地址全域性清單。選項包括:

- 已禁用 所有客戶端都可以訪問上游網路。
- 區域設定 可以訪問上游網路的客戶端集僅限於本地定義的MAC地址清單中指定的客戶端。
- Radius 可存取上游網路的使用者端組限制在RADIUS伺服器上的MAC位址清單中指定的使用 者端。

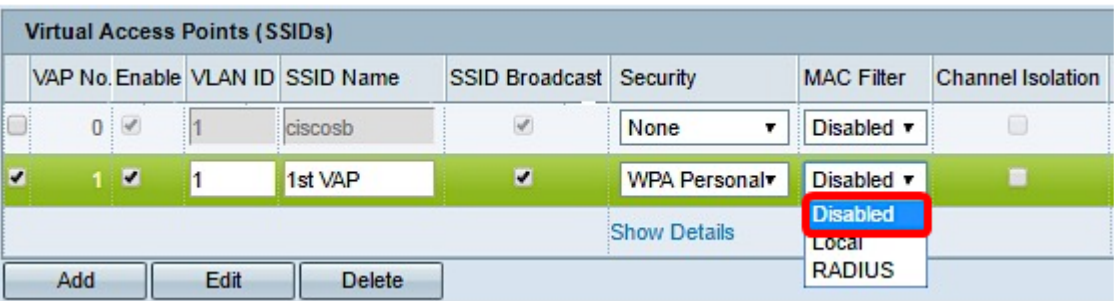

附註:在本示例中,選擇預設設定Disabled。

步驟11。(可選)如果希望WAP裝置阻止同一VAP上的無線客戶端之間的通訊,請選中 Channel Isolation覈取方塊。WAP裝置仍允許其無線客戶端與網路上的有線裝置之間的資料流 量,通過WDS鏈路,以及與不同VAP關聯的其他無線客戶端之間的資料流量,但不允許在無 線客戶端之間傳輸。

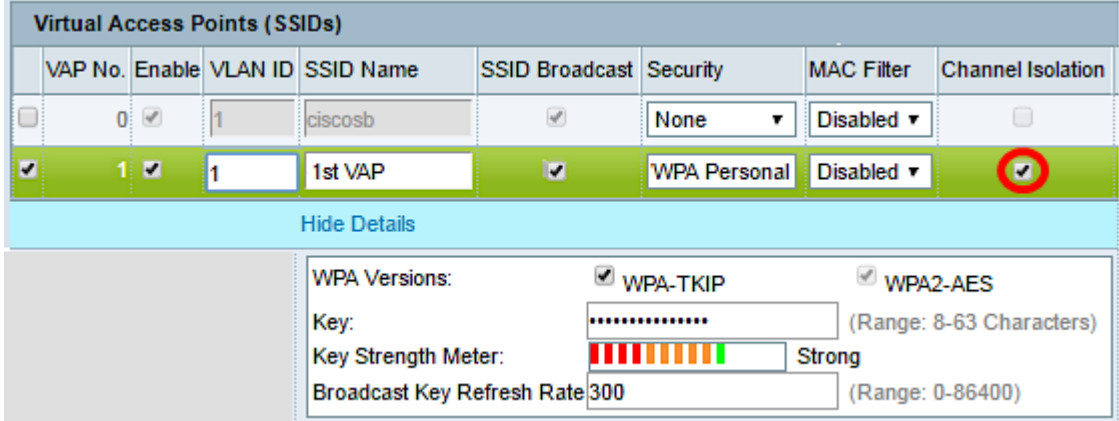

步驟12.對要新增的每個VAP重複步驟2至11。您可以在Cisco WAP121上配置最多四個 VAP,在Cisco WAP321上配置最多八個VAP。

步驟13.按一下按  $\begin{array}{|c|c|}\n\hline\n\text{Save} & \text{in} \\
\hline\n\end{array}$ 

現在,您應該已經成功將虛擬接入點配置到WAP121和WAP321接入點。